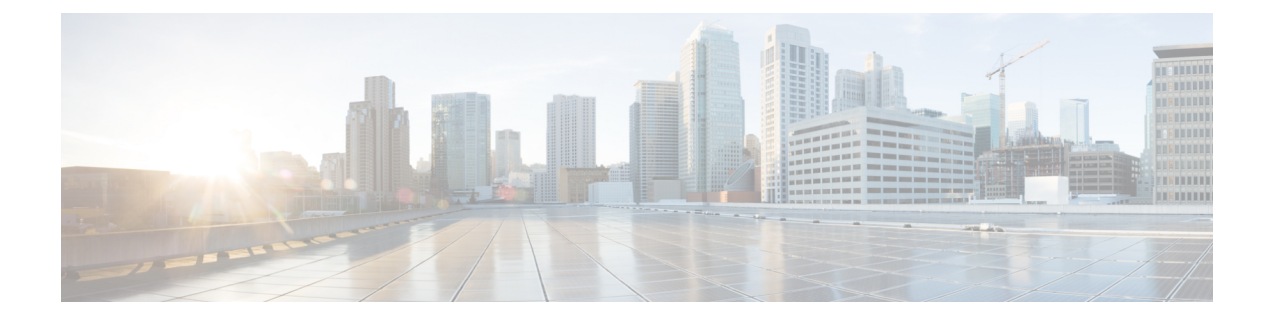

# サイトのアップグレード

- 概要 (1 [ページ\)](#page-0-0)
- Guidelines and [Limitations,](#page-2-0) on page 3
- コントローラとスイッチ [ノードのファームウェアをサイトにダウンロードする](#page-2-1) (3 ペー [ジ\)](#page-2-1)
- [コントローラのアップグレード](#page-5-0) (6 ページ)
- [Upgrading](#page-7-0) Nodes, on page 8

<span id="page-0-0"></span>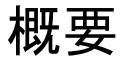

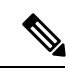

この機能は、Cisco APICサイトでのみサポートされます。CiscoCloud APICまたはCisco DCNM ファブリックではサポートされません。 (注)

リリース 3.1(1) よりも前は、Cisco Multi-Site を導入する際に、各サイトの APIC クラスタおよ びスイッチノードソフトウェアをサイトレベルで個別に管理する必要がありました。Multi-Site ドメイン内のサイトの数が増えると、リリースのライフサイクルとアップグレードは、リリー スと機能の互換性のために手動で調整および管理する必要があるため、複雑になる可能性があ ります。

リリース 3.1(1) 以降、Cisco Nexus Dashboard Orchestrator は、すべてのサイトのソフトウェア アップグレードを単一のポイントから管理できるワークフローを提供します。複数のサイト管 理者がソフトウェアアップグレードを手動で調整する必要がなく、アップグレードに影響する 可能性のある、潜在的な問題を把握できます。

**[**操作 **(Operations)]** > **[**サイトのファームウェア **(Sites Firmware)]**に移動して、サイトのアップ グレード画面にアクセスできます。このページには4つのタブがあります。このセクションと 次のセクションで説明します。

**[**概要 **(Overview)]** タブには、Multi-Site ドメイン内のサイトと、展開されている、または展開 の準備ができているファームウェア バージョンに関する情報が表示されます。 けイト ファーム ウェア (Sites Firmware)] サービスは、5 分ごとにサイトをポーリングして、アップグレード ポリシーの最新のステータスなどの新しいデータまたは変更されたデータを探します。メイン ペインの右上隅にある **[**更新 **(Refresh)]** ボタンをクリックすると、手動で更新をトリガーでき ます。

図 **<sup>1</sup> :** サイトのファームウェアの概要

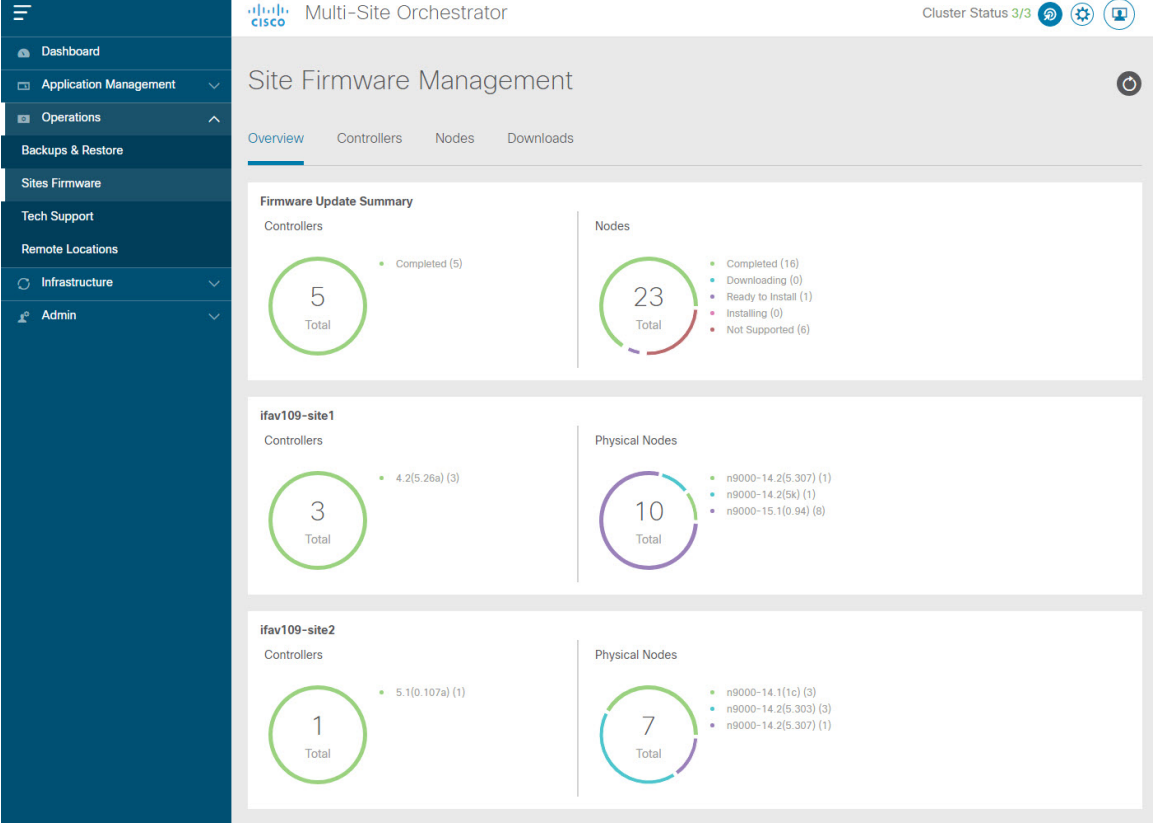

ページは次の 3 つの領域に分かれています。

• **[**ファームウェア アップデートの概要 **(Firmware Update Summary)]**:Cisco APICおよびス イッチ ファームウェアを含む、Multi-Site ドメイン内のすべてのサイトに存在するファー ムウェア イメージの全体的な概要を提供します。

イメージのタイプごとに、各状態のイメージ数を含む、固有の情報が表示されます。

- [完了 (Completed)]:イメージは現在、コントローラまたはスイッチに展開されてい ます。
- [ダウンロード中 (Downloading)](スイッチノードのみ):イメージはスイッチ ノード にダウンロード中です。
- [インストールの準備完了 (Ready to Install)] (スイッチノードのみ) : イメージはス イッチノードに正常にダウンロードされ、インストールの準備ができています。
- [インストール (Installing)]:コントローラまたはスイッチノードに現在イメージを展 開中です。

概要

- [未サポート (Not Supported)]:リリース4.2(5)より前のリリースなど、リモートファー ムウェア アップグレードをサポートしていないイメージ。
- **[**サイト固有の情報 **(Site-specific information) ]**:ページの追加のセクションには、個々の サイトに関する情報が表示されます。これには、現在展開されているソフトウェアのバー ジョンと、コントローラまたはノードの数が含まれます。

### <span id="page-2-0"></span>**Guidelines and Limitations**

When performing fabric upgrades from the Nexus Dashboard Orchestrator, the following restrictions apply:

- You must review and follow the guidelines, recommendations, and limitations specific to the Cisco APIC upgrade process described in the Upgrading and [Downgrading](https://www.cisco.com/c/en/us/td/docs/switches/datacenter/aci/apic/sw/all/apic-installation-upgrade-downgrade/Cisco-APIC-Installation-Upgrade-Downgrade-Guide/m_upgrading_and_downgrading_the_apic_controller_and_switch_software.html) the Cisco APIC and Switch [Software](https://www.cisco.com/c/en/us/td/docs/switches/datacenter/aci/apic/sw/all/apic-installation-upgrade-downgrade/Cisco-APIC-Installation-Upgrade-Downgrade-Guide/m_upgrading_and_downgrading_the_apic_controller_and_switch_software.html) of the *Cisco APIC Installation, Upgrade, and Downgrade Guide*.
- Your Nexus Dashboard Orchestrator must be deployed in Cisco Nexus Dashboard.

The site upgrade feature is not available for NDO deployments in VMware ESX and you need to follow the standard upgrade procedures described in *Cisco APIC [Installation,](https://www.cisco.com/c/en/us/td/docs/switches/datacenter/aci/apic/sw/all/apic-installation-upgrade-downgrade/Cisco-APIC-Installation-Upgrade-Downgrade-Guide.html) Upgrade, and [Downgrade](https://www.cisco.com/c/en/us/td/docs/switches/datacenter/aci/apic/sw/all/apic-installation-upgrade-downgrade/Cisco-APIC-Installation-Upgrade-Downgrade-Guide.html) Guide*

• The fabrics must be running Cisco APIC, Release 4.2(5) or later.

Fabrics running earlier APIC releases will not be available for selection during the upgrade workflow. Follow the standard upgrade procedures described in *Cisco APIC [Installation,](https://www.cisco.com/c/en/us/td/docs/switches/datacenter/aci/apic/sw/all/apic-installation-upgrade-downgrade/Cisco-APIC-Installation-Upgrade-Downgrade-Guide.html) Upgrade, and [Downgrade](https://www.cisco.com/c/en/us/td/docs/switches/datacenter/aci/apic/sw/all/apic-installation-upgrade-downgrade/Cisco-APIC-Installation-Upgrade-Downgrade-Guide.html) Guide*.

- We recommend coordinating the site upgrades with the site administrators managing those fabrics. You may need access to the controllers or switch nodes to troubleshoot any potential issues should they arise.
- If a fabric switch node goes into an inactive state in the middle of the upgrade process, for example due to hardware or power failure, the process will be unable to complete. You will not be able to remove or modify the node upgrade policy from NDO during thistime as NDO is unable to differentiate whether the node went down or is simply in the middle of a reboot for the upgrade.

To resolve this issue, you must manually decommission the inactive node from the APIC, at which point the NDO upgrade policy will recognize the change and return a failed status. Then you can update the upgrade policy on the NDO to remove the switch and re-run the upgrade.

# <span id="page-2-1"></span>コントローラとスイッチノードのファームウェアをサイ トにダウンロードする

アップグレードを実行する前に、コントローラとスイッチソフトウェアをファブリック内のす べてのサイトコントローラにダウンロードする必要があります。次の手順を完了すると、後ほ ど、ダウンロードしたイメージを使用してアップグレード プロセスを開始できます。

- ステップ **1** Cisco Nexus Dashboard Orchestrator の GUI にログインします。
- ステップ **2** ファームウェア ダウンロードをセットアップします。

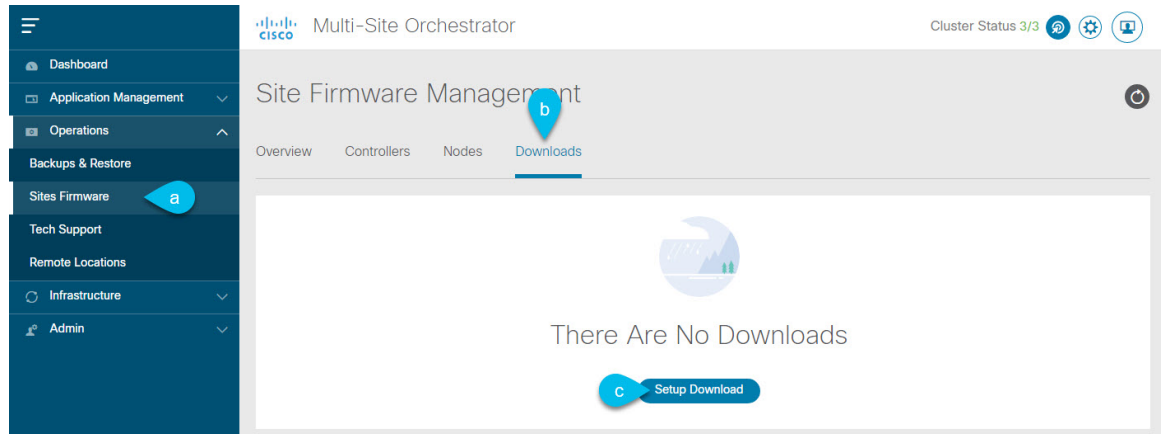

- a) 左側のナビゲーション ペインで**[**操作 **(Operations)]** > **[**サイト ファームウェア **(Sites Firmware)]**を選択 します。
- b) メインウィンドウで **[**ダウンロード **(Downloads)]** タブを選択します。
- c) **[**ダウンロードのセットアップ **(Setup Downloads)]** タブをクリックします。

以前に 1 つ以上ダウンロードをセットアップしていた場合は、代わりに、メインペインの右上にある **[**ダウンロードのセットアップ **(Setup Downloads)]** ボタンをクリックします。

**[**イメージを **APIC** へダウンロード **(Download Image to APIC)]** 画面が表示されます。

#### ステップ **3** サイトを選択します。

ここで選択したすべてのサイトの Cisco APIC にイメージがダウンロードされます。

- a) **[**サイトの選択 **(Select Sites)]** をクリックします。
- b) **[**サイトの選択 **(Select Sites)]** ウィンドウで、1 つ以上のサイトをオンにし、**[**追加して閉じる **(Add and Close)]** をクリックします。
- c) [次へ(Next)] をクリックして続行します。

#### ステップ **4** 詳細を入力します。

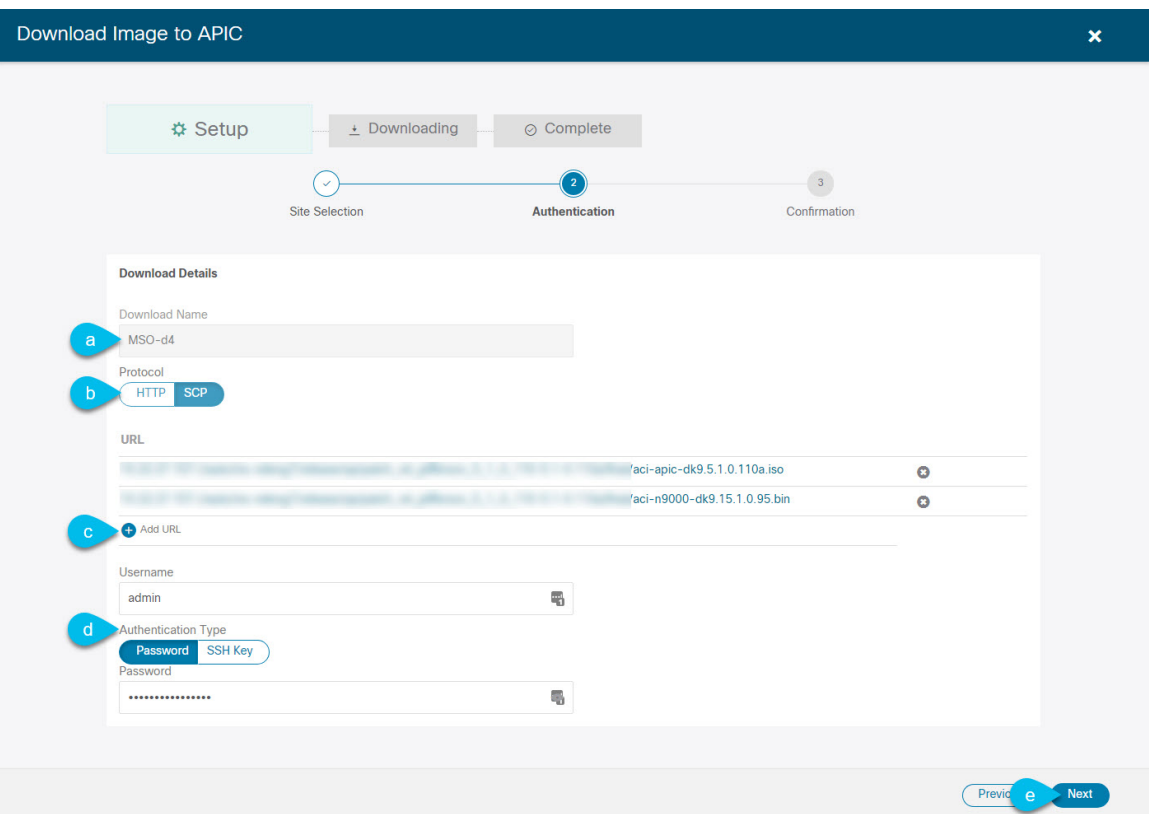

a) **[**名前 **(Name)]** を入力します。

ダウンロードを追跡するためのわかりやすい名前を指定します。

b) プロトコルを選択します。

HTTP または SCP 経由でイメージをダウンロードすることを選択できます。

- c) **[+ URL**の追加 **(+ Add URL)]** をクリックして、イメージの場所を指定します。 APIC とスイッチ ファームウェア イメージの両方を提供できます。
- d) **SCP** を選択した場合は、認証情報を入力します。 ログインする **[**ユーザ名 **(Username)]**(admin など)を入力する必要があります。 **[**認証タイプ **(Authentication Type)]** を選択します。
	- パスワード認証の場合は、前に指定したユーザ名のパスワードを入力します。
	- **SSH** キー認証の場合は、**SSH** キーと **SSH** キー パスフレーズを入力する必要があります。
- e) [次へ(Next)] をクリックして続行します。
- ステップ **5** 確認画面で情報を確認し、[送信(Submit)]をクリックして続行します。 表示される **[**ダウンロード中 **(Downloading)]** 画面で、イメージのダウンロードのステータスを確認できま す。

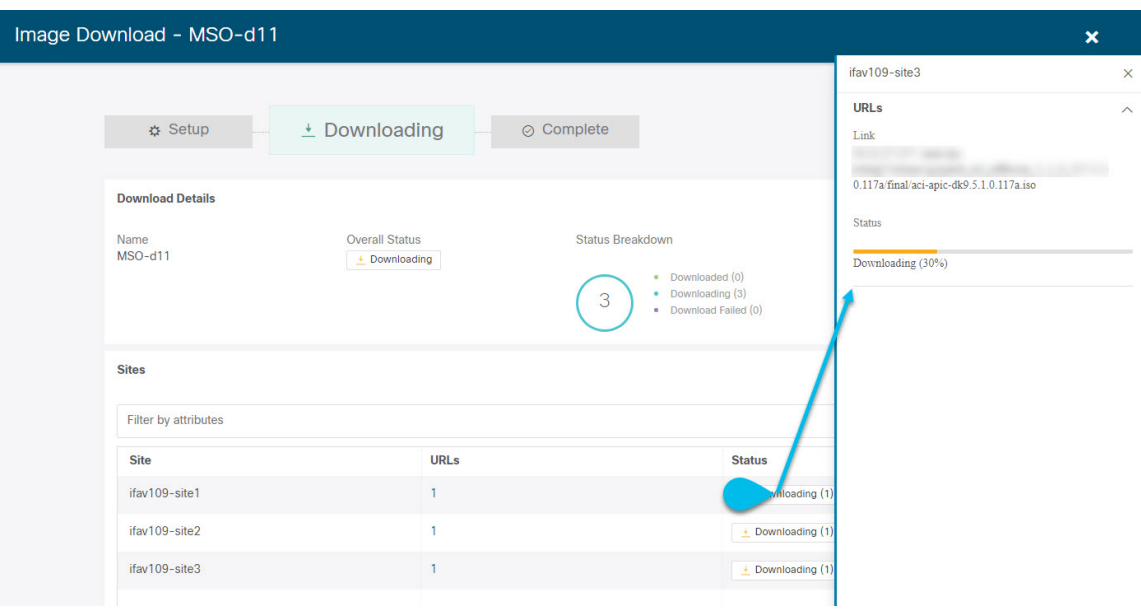

ステータスをクリックして、進行状況の詳細を表示することもできます。

すべてのダウンロードが完了すると、**[**完了**(Completed)]**画面に移行します。**[**ダウンロード**(Downloading)]** 画面で待機する必要はありません。前の手順で指定したダウンロード名をクリックすると、**[**ダウンロード **(Downloads)]** タブからいつでも戻ることができます。

## <span id="page-5-0"></span>コントローラのアップグレード

ここでは、サイトのAPICクラスタのソフトウェアアップグレードを設定する方法について説 明します。

- ステップ **1** Cisco Nexus Dashboard Orchestrator の GUI にログインします。
- ステップ **2** APIC クラスタのアップグレードをセットアップします。

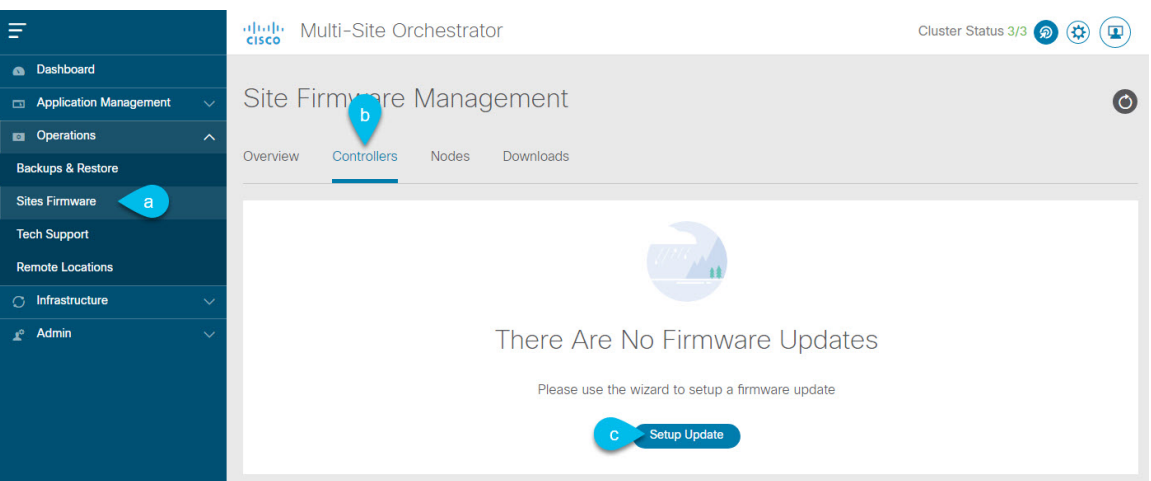

- a) 左側のナビゲーション ペインで**[**操作 **(Operations)]** > **[**サイト ファームウェア **(Sites Firmware)]**を選択 します。
- b) メインウィンドウで **[**コントローラ **(Controllers)]** タブを選択します。
- c) **[**更新のセットアップ **(Setup Update)]** をクリックします。

以前に1つ以上の更新を設定している場合は、代わりにメインペインの右上にある**[**更新のセットアッ プ **(Setup Update)]** ボタンをクリックします。

**[**サイト ファームウェアの更新のセットアップ(**Setup Site Firmware Update** )**]** 画面が開きます。

- ステップ **3** アップグレードの詳細を入力します。
	- a) **[**名前 **(Name)]** を入力します。

これは、いつでもアップグレードの進行状況を追跡するために使用できる、コントローラのアップグ レード ポリシー名です。

b) **[**サイトの選択 **(Select Sites)]** をクリックします。

**[**サイトの選択 **(Select Sites)]** ウィンドウが表示されます。

- c) **[**サイトの選択 **(Select Sites)]** ウィンドウで、1 つ以上のサイトをオンにし、**[**追加して閉じる **(Add and Close)]** をクリックします。
- d) [次へ(Next)] をクリックして続行します。
- ステップ **4 [**バージョンの選択 **(Version Selection)]** 画面で、アップロードしたファームウェア バージョンを選択し、 **[**次へ **(Next)]** をクリックします。

ここで使用可能にするためには、ファームウェアをサイトにダウンロードする必要があります。前のセク ションで設定したダウンロードが正常に完了したものの、ここでイメージを使用できない場合は、**[**ファー ムウェアの更新のセットアップ **(Setup Site Firmware Update)]** 画面を閉じ、**[**操作 **(Operations)]** > **[**サイトの ファームウェア **(Sites Firmware)]** > **[**コントローラ **(Controllers)]**タブに戻り、**[**更新 **(Refresh)]** ボタンをク リックして、使用可能な最新情報をリロードします。それからサイトのアップグレード手順をもう一度開 始します。

ステップ **5 [**確認 **(Validation)]** 画面で情報を確認し、**[**次へ **(Next)]** をクリックします。

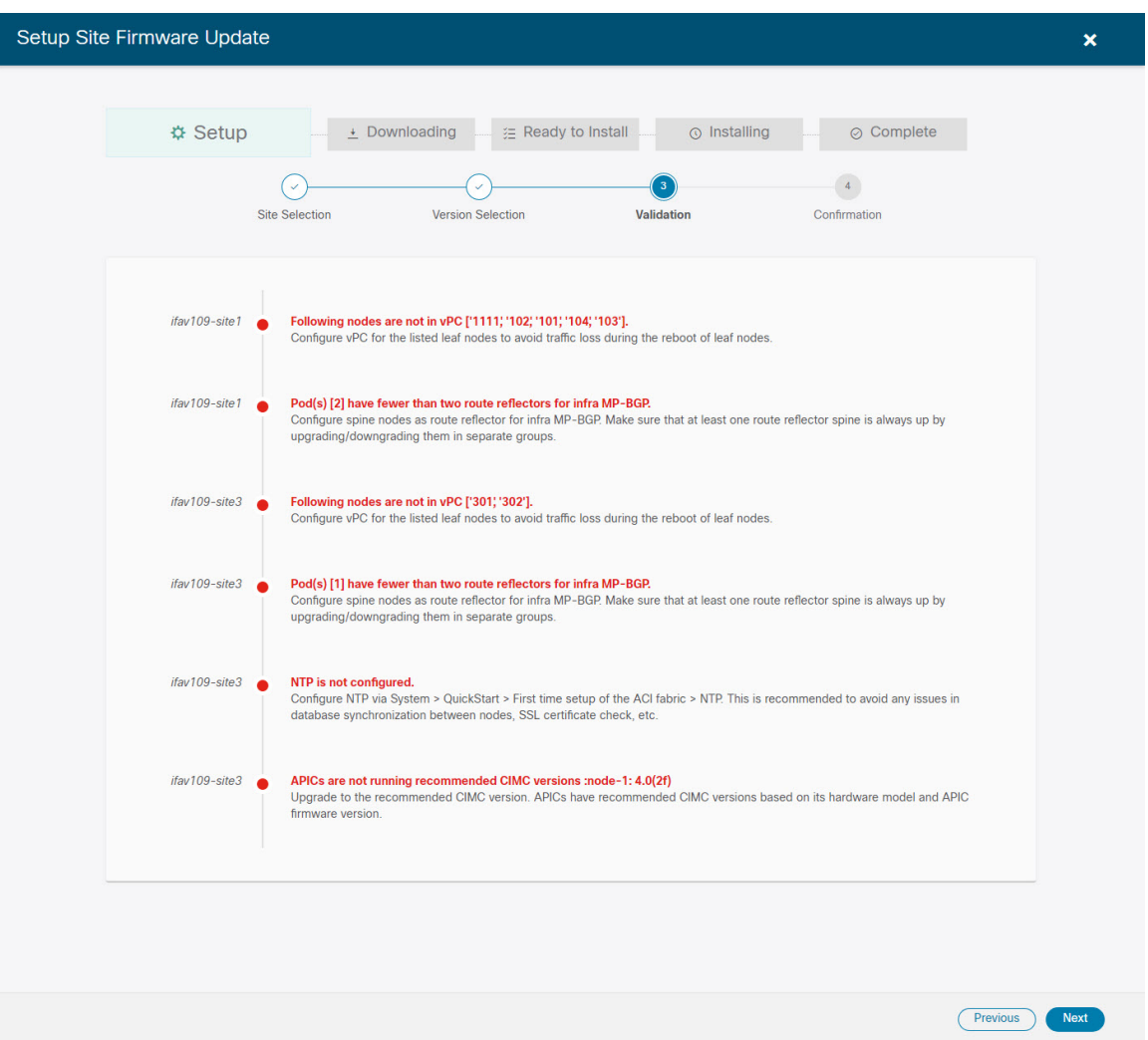

障害がないことを確認し、アップグレードに影響する可能性がある追加情報を確認します。

ステップ **6 [**確認**(Confirmation)]**画面で情報を確認し、**[**送信**(Submit)]**をクリックしてアップグレードを開始します。

<span id="page-7-0"></span>ステップ **7 [**インストールの準備完了 **(Ready to Install)]**画面で、**[**インストール **(Install)]** をクリックします。

アップグレード プロセス中に NDO からサイトへの接続が失われると、GUI には、接続が失われる前の、 アップグレードの最新の既知ステータスが表示されます。接続が再確立されると、アップグレードのステー タスが更新されます。接続が失われた後、メインペインの右上にある **[**更新 **(Refresh)]** ボタンをクリックす ると、手動で更新できます。

## **Upgrading Nodes**

This section describes how to set up a software upgrade for your sites' switch nodes.

**Upgrading Nodes**

ステップ **2** Set up switch nodes upgrade.

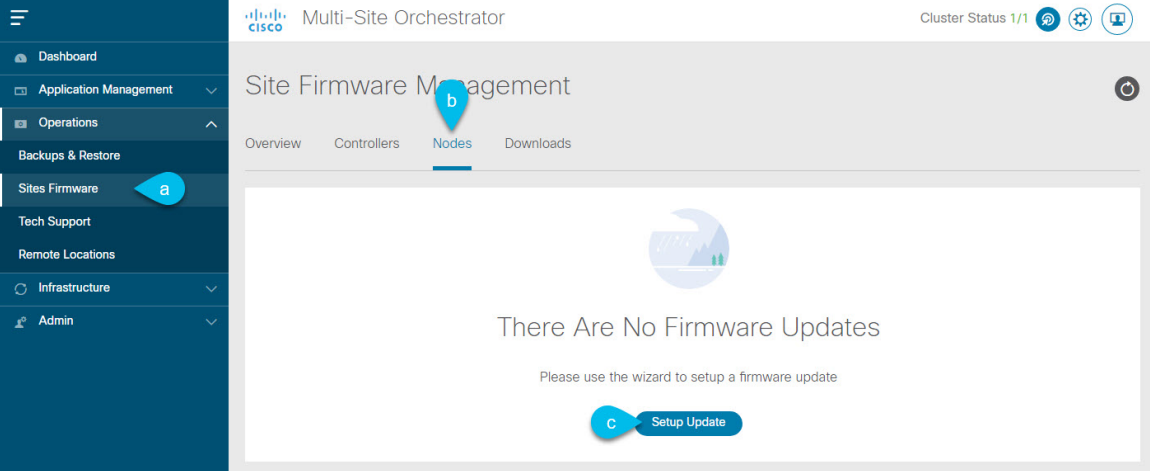

- a) From the left navigation pane, select **Operations** > **Sites Firmware**.
- b) In the main window, select the **Nodes** tab.
- c) Click **Setup Update** tab.

If you have previously set up one or more updates, click the **Setup Update** button in the top right of the main pane instead.

The **Setup Node Firmware Update** screen opens.

- ステップ **3** Provide the upgrade details.
	- a) Provide the **Name**.

This is the upgrade policy name you will be able to use to track the upgrade progress at any time.

b) Click **Select Nodes**.

The **Select Nodes** window opens.

c) Select a site, then select the switch nodes in that site and click **Add and Close**.

You can add switch nodes from a single site at a time. You will repeat this step if you want to add switches from other sites.

- d) Repeat the previous substep for nodes in other sites
- e) Click **Next** to proceed.
- ステップ **4** In the **Version Selection** screen, select the firmware version and click **Next**.

The firmware must be downloaded to the sites before it becomes available here. If the download you set up in previous section has completed successfully but the image is still not available here, close the **Setup Site Firmware Update** screen, navigate back to **Operations** > **Sites Firmware** > **Nodes** tab, and click the **Refresh** button to reload the latest information available for the sites; then restart the upgrade steps.

ステップ **5** In the **Validation** screen, ensure that there are no faults raised, then click **Next**.

Ensure that there are no faults and review any additional information that may affect your upgrade:

Sites running releases prior to Release 5.0(1) do not support node validation, so we recommend checking for any switch node faults in the site's APIC prior to starting the upgrade from NDO. **Note**

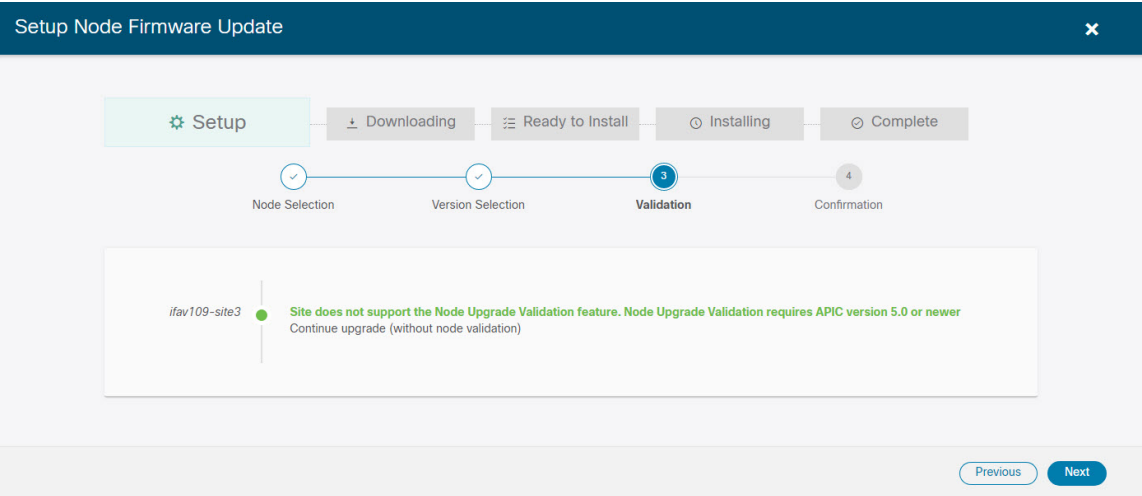

ステップ **6** In the **Confirmation** screen, review the information and click **Submit**.

This will trigger image to be pre-downloaded to all the nodes you have selected. After the download completes, the screen will transition to **Ready to Install** and you can proceed to the next step.

- ステップ **7** (Optional) Change **Advanced Settings**.
	- Review the guidelines, recommendations, and limitations for the Cisco APIC upgrade process described in the Upgrading and Downgrading the Cisco APIC and Switch Software of the *Cisco APIC Installation, Upgrade, and Downgrade Guide* before making changes to the advanced options. **Note**

In the **Ready to Install** screen, you can open the **Advanced Settings** menu for additional options:

• **Ignore Compatibility Check**—by default, the option is set to No and compatibility check is enabled and verifies if an upgrade path from the currently-running version of the system to a specified newer version is supported.

If you choose to ignore the compatibility check feature, you run the risk of making an unsupported upgrade to your system, which could result in your system going to an unavailable state.

• **Graceful Check**—by default, the option is set to  $N \circ$  and the upgrade process will not put any of the switches into Graceful Insertion and Removal (GIR) mode before performing the upgrade.

You can choose to enable this option to bring down the node gracefully (using GIR) while performing the upgrade so that the upgrade will have reduced traffic loss.

- **Run Mode**—by default, the option isset to Continue on Failure and if a node upgrade fails, the process proceeds to the next node. Alternatively, you can set this option to Pause on Failure to halt upgrade process if any one of the node upgrades fails.
- ステップ **8** Remove any nodes marked as Failed from the upgrade.

The upgrade cannot proceed if the upgrade policy contains one or more nodes that failed to download the firmware. You can mouse over the Failed status for more information and reason for failure.

To remove the nodes from the upgrade, click **Edit Update Details** link in the **Ready to Install** screen.

#### ステップ **9** Click **Install** to start the upgrade.

If NDO to site connectivity is lost during the upgrade process, the GUI will display the last known status of the upgrade prior to loss of connectivity. Once connectivity is re-established, the upgrade status will be refreshed. You can perform a manual refresh after connectivity loss by clicking the **Refresh** button in the top right of the main pane.

 $\mathbf l$